れんら君にはセキュリティが設定されており、アクセスするには パスワードの入力が必要になります。

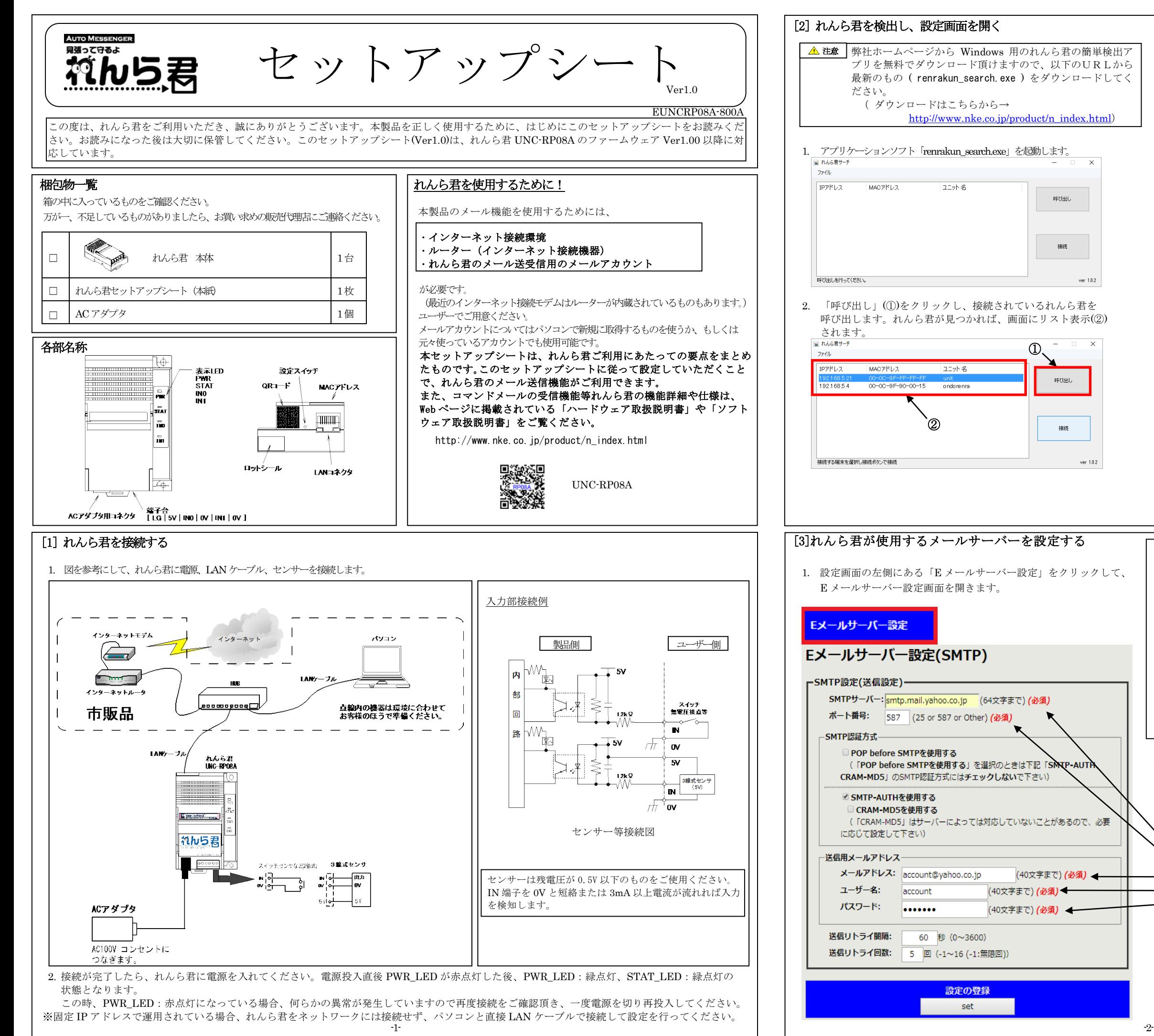

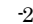

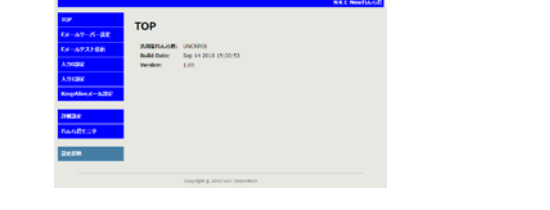

- 3. リスト表示された中から設定したいれんら君を選択します。 以下の3通りの方法でれんら君の設定画面を開くことができます。
	- ⅰ. 「接続」(③)をクリックします。この場合、パソコンに設定さ れている既定のブラウザでれんら君の設定画面が開きます。

ⅲ. ブラウザの URL 入力欄に IP アドレスを直接記入します。

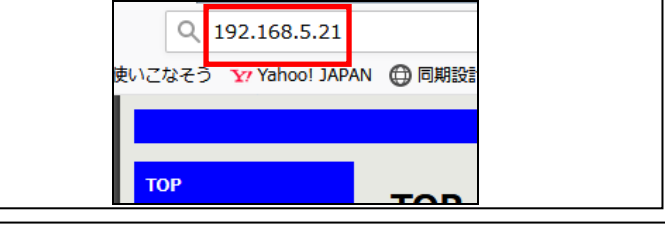

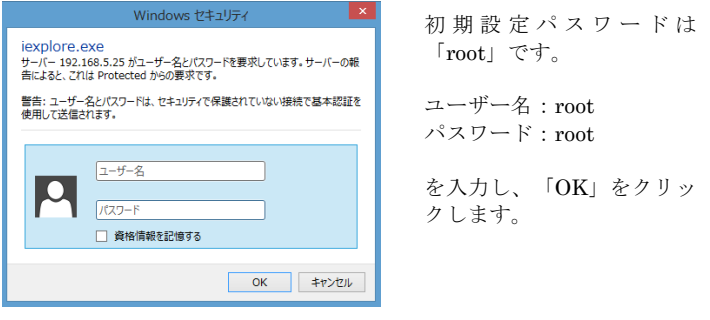

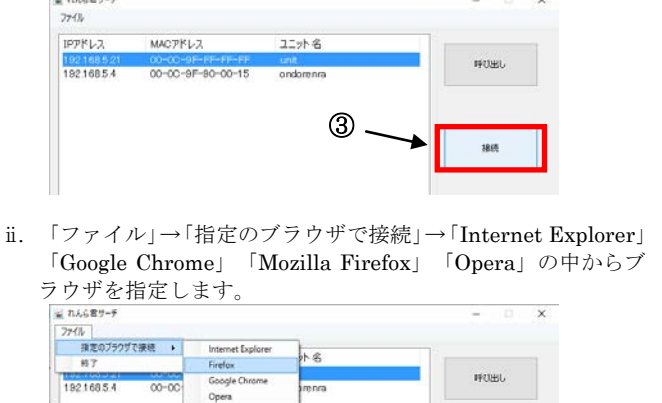

- 2. 左図は Yahoo!メールを使う場合の例です。お客様が契約されている メールプロバイダの用紙等でご確認頂きながら設定してください。 (必須)と書かれている項目はメール送信するために必ず必要となる 項目ですので必ず設定してください。他の項目は必要に応じて設定を 変更してください。
- SMTP サーバー:SMTP サーバーを入力します。(必須)
- ポート番号:メールの送信ポート番号を入力します。(必須) SMTP 認証方式:認証の種類をチェックします。
- メールアドレス:れんら君用のメールアドレスを入力します。(必須) ユーザー名:メールアカウント名を入力します。(必須)
- パスワード:メールパスワードを入力します。(必須) 送信リトライ間隔:メール送信に失敗したとき、再送信するまでの 時間の間隔を入力します。 送信リトライ回数:メール送信に失敗したとき、再送信する回数を 入力します。

## 設定を入力したら、必ず画面下側にある「set」をクリックして ください。

1. 送信するメールの内容を設定します。 KeepAlive メール設定画面の下部にある「KeepAlive メール内容の設定」 をクリックしてメール作成画面に移動します。

## [7]KeepAlive メールの設定をする

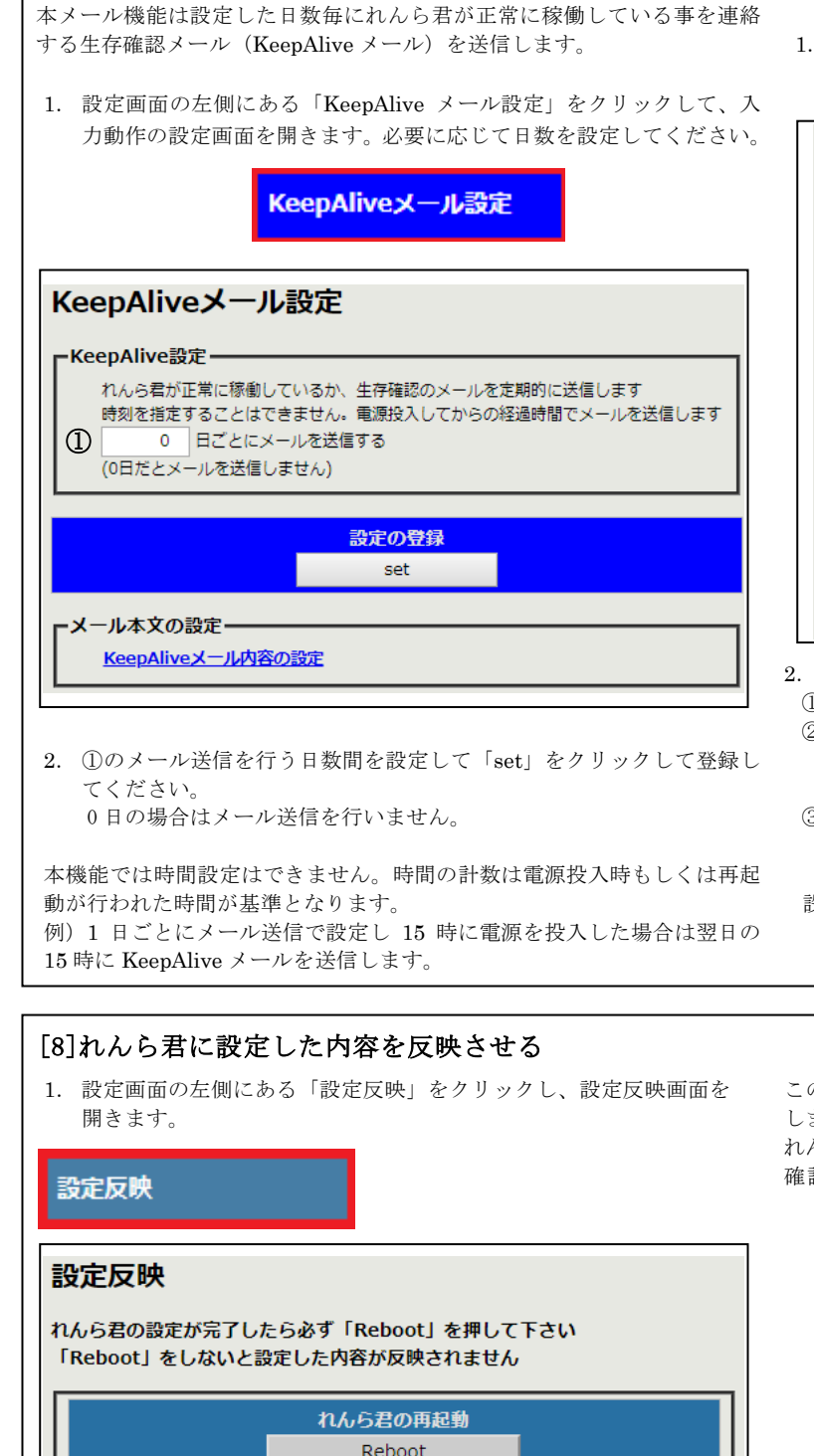

れんら君が再起動する(Reboot を押した)時、STAT LED が消灯、 PWR\_LED が赤点灯します。その後、STAT\_LED が緑点灯、PWR\_LED

- 2.メールは2通まで登録できます。
- ① 「Mail-1」「Mail-2」を選択し、登録してください。
- ② To、Cc、Bcc の欄に、送信先メールアドレスを入力してください。 複数のメールアドレスを登録したい場合は、メールアドレスの 間を「,(カンマ)」で区切って入力してください。
- ③ 「ユニット名」は詳細設定タブにて設定してください。件名、本文の 「ユニット名」以外は固定文が挿入してありますので、任意変更はで きません。
- 設定が完了したら、入力したメールアドレスが正しいかを再度確認し、 「set」をクリックして登録を行ってください。

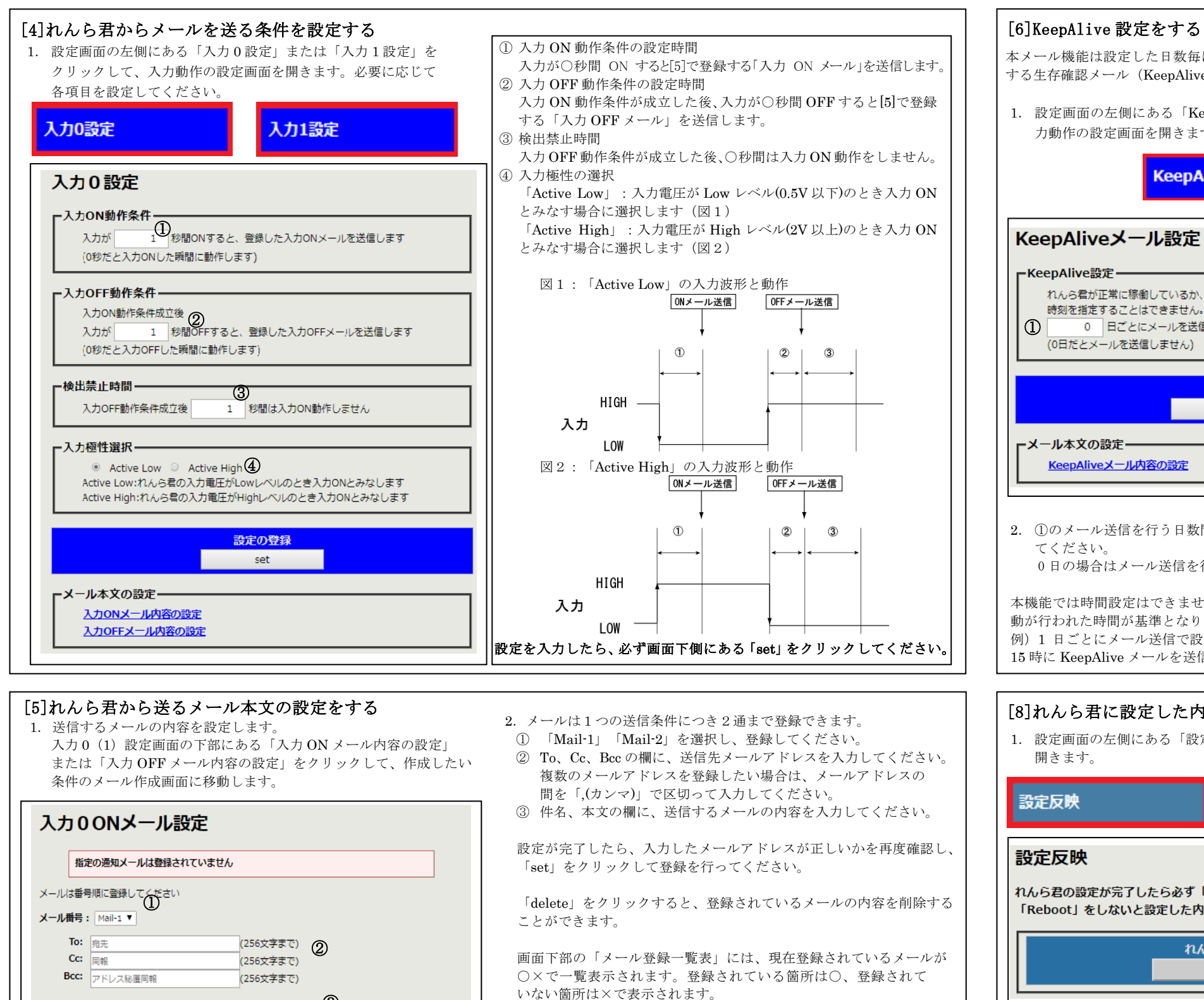

2. 設定反映画面が開いたら画面内の「Reboot」をクリックし、れんら君の

再起動を行います。

が緑点灯の状態になれば、設定反映完了です。

メールの登録 メールの削除 delete  $set$ メール登録一覧表 **スカONメール**  $\lambda$  horr $\lambda - \mu$ . Mail番号  $Mail-1$ Mail-2 Mail-1  $Mail-2$  $\lambda + 0$  $\infty$  $\mathbf{R}$  $\propto$ 入力1  $\infty$  . i se

(全角84文字まで) **③** 

件名: 表題 本文: メール本文

(全角84文字まで)

この際、下図のような画面になり、れんら君とブラウザの接続は途切れて しまいます。

れんら君の STAT LED と PWR LED が緑点灯状態になっていることを 確認し、ブラウザ画面を更新してれんら君の設定画面を再表示してください。

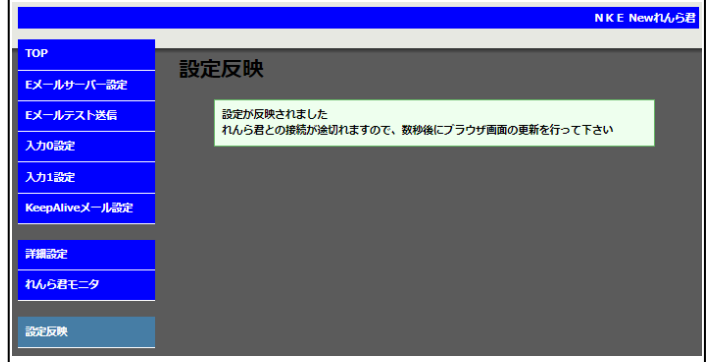

※ ネットワーク環境によっては上記画面が表示されない場合もあります。 しかし、設定反映は正常に行われていますので、れんら君の LED 表示 を確認し、設定画面を再表示してください。

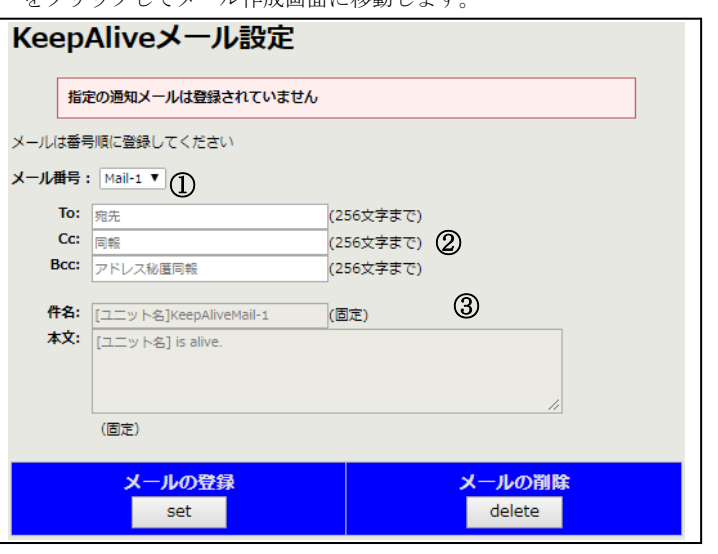

以上でメールを送信するための基本的な設定は完了です。

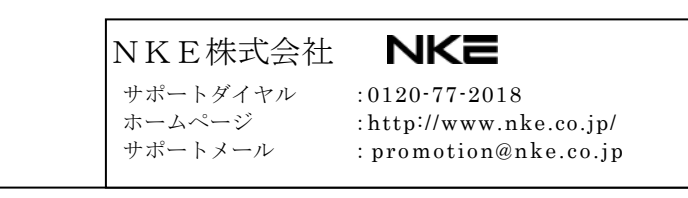

すべての設定が完了したら、必ずこの[8]の操作を行い、設定内容の 反映を行ってください。